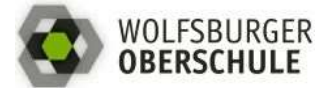

**MÖGLICHKEIT 1:** Zugriff vom **PC** über einen Webbrowser (Chrome, Firefox oder Safari)

1. Anmeldung

# Schritt 1: Die Schulhomepage abrufen (**www.wolfsburger-oberschule.de**).

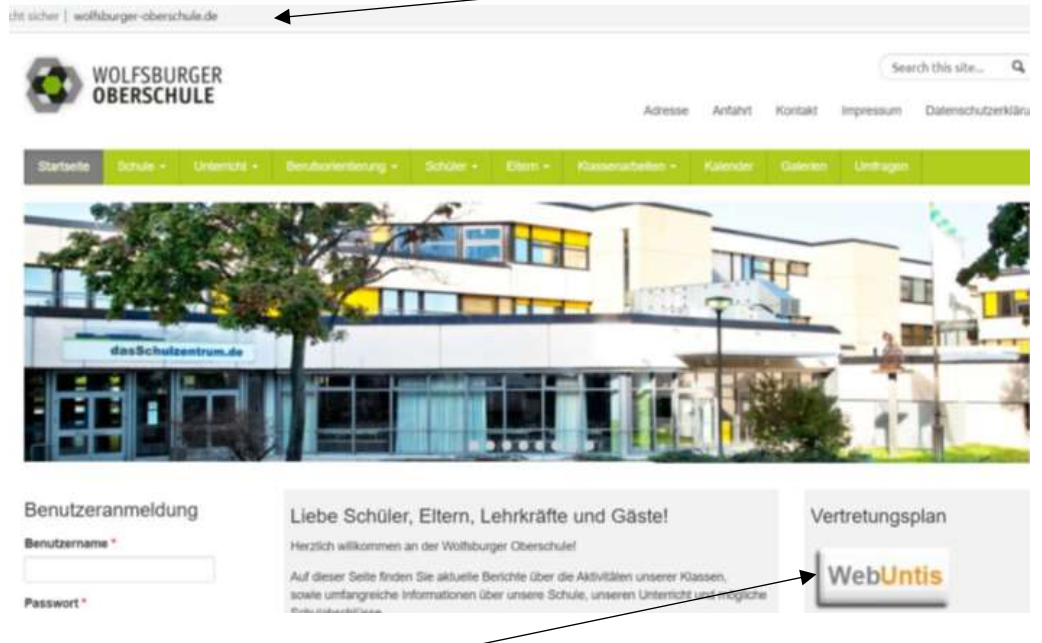

Schritt 2: Auf den **Knopf WebUntis** einmal mit der linken Maustaste klicken.

Schritt 3: **Benutzernamen** und **Passwort** eingeben.

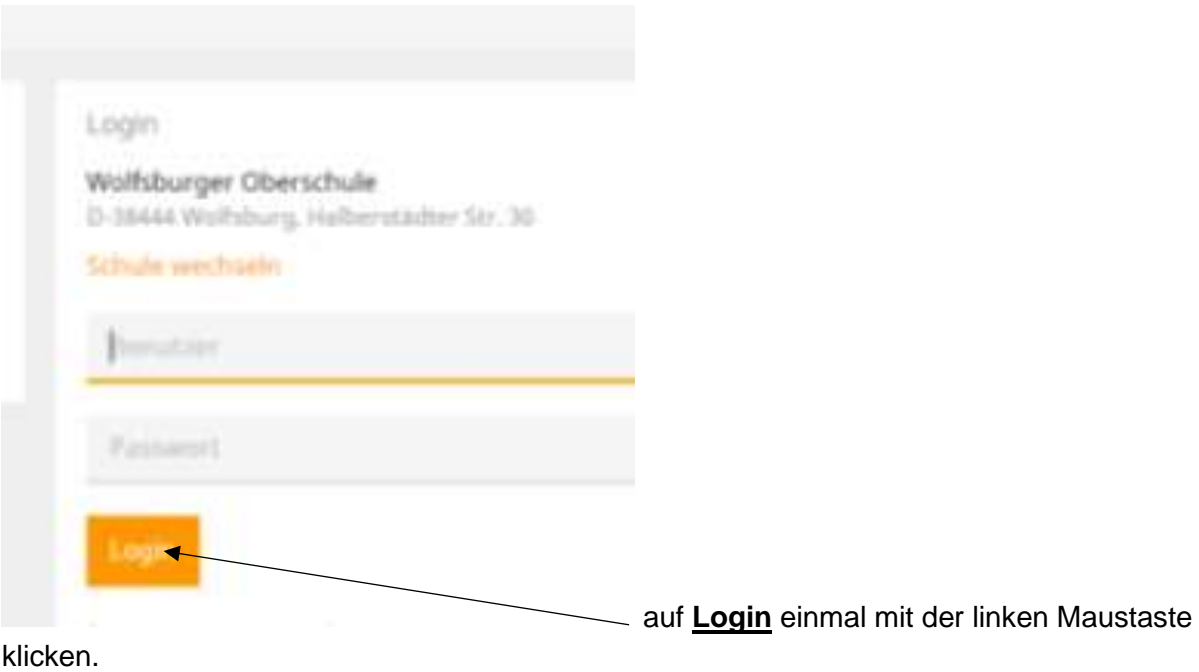

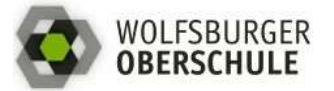

2. Überblick über die Möglichkeiten

Sie können in WebUntis drei verschiedene Seiten anwählen:

1. Seite: "**Heute**". Hier haben Sie einen Überblick über den heutigen Tag und über das WebUntis-Konto.

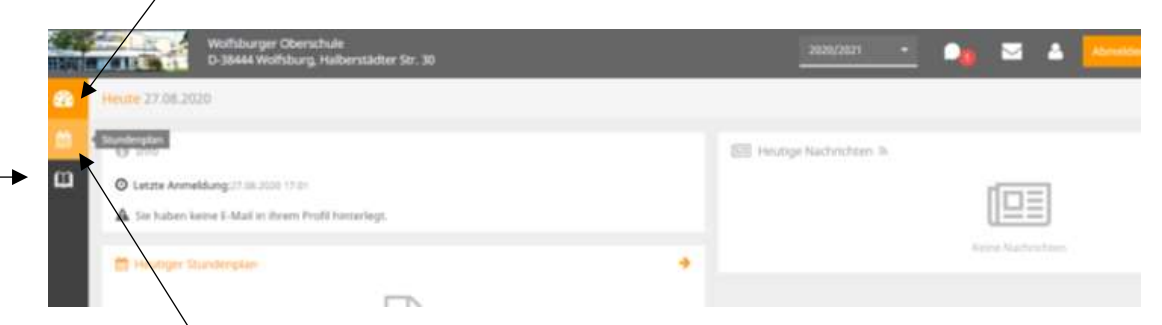

2. Seite: **Stundenplan**. Hier sehen Sie den Stundenplan Ihres Kindes. Veränderungen im Vertretungsplan sind hier auch zu sehen und durch Farben hervorgehoben.

3. Seite: "Meine Daten" Hier sehen Sie die Daten zu Ihrem Kind: Klassendienste und Hausaufgaben.

4. Seite: **Messenger**. Ihr Kind kann auf diese Weise mit seinen Klassen- oder Fachlehrkräften in den eingerichteten Gruppen kommunizieren.

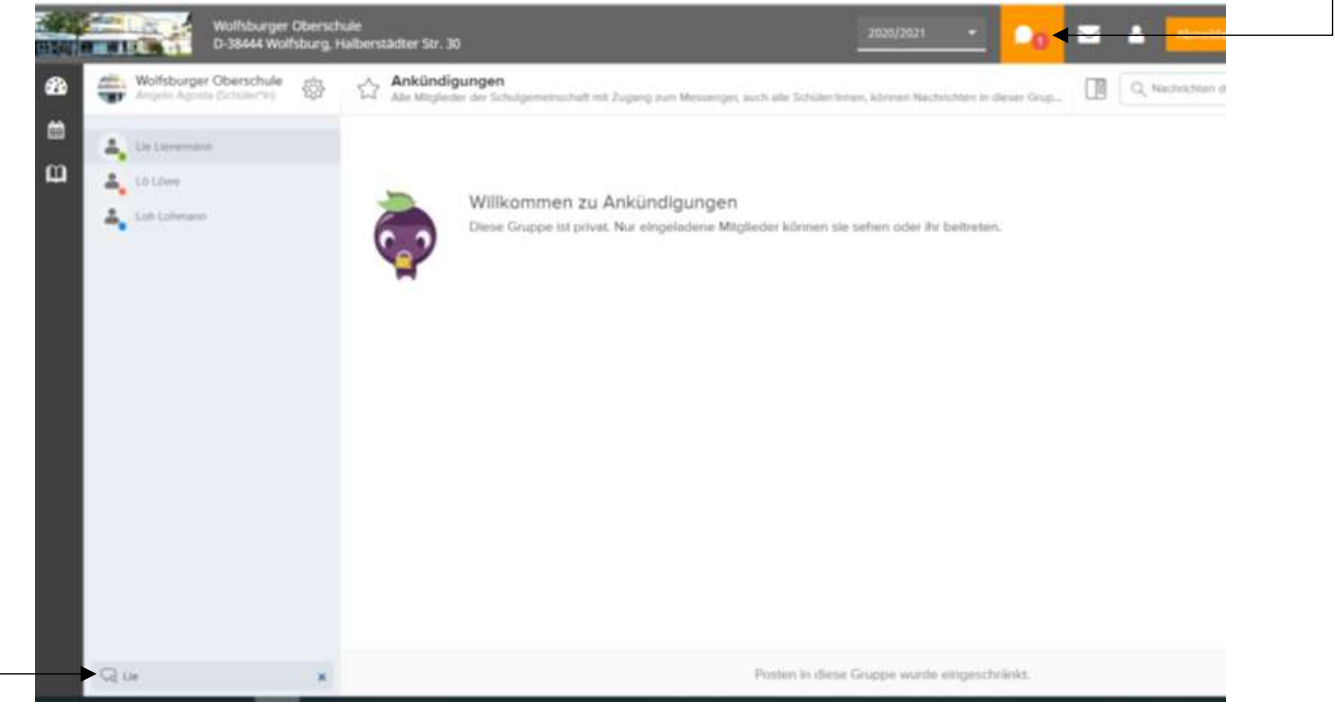

Zur persönlichen Kontaktaufnahme mit einer Lehrkraft soll unten links das entsprechende **Lehrerkürzel** eingetippt werden. Dadurch wird ein Chat eröffnet und eine Nachricht kann eingetragen und geschickt werden.

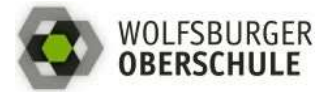

**MÖGLICHKEIT 2:** Zugriff vom **HANDY** oder **TABLET**

# **VERTERTUNGSPLAN UNTIS MOBILE**

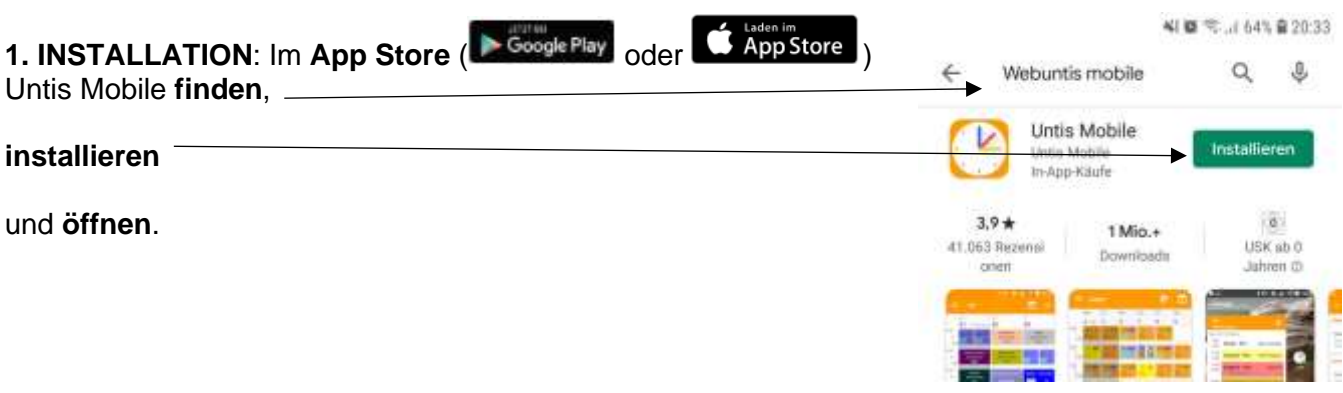

### **2. ANMELDUNG**

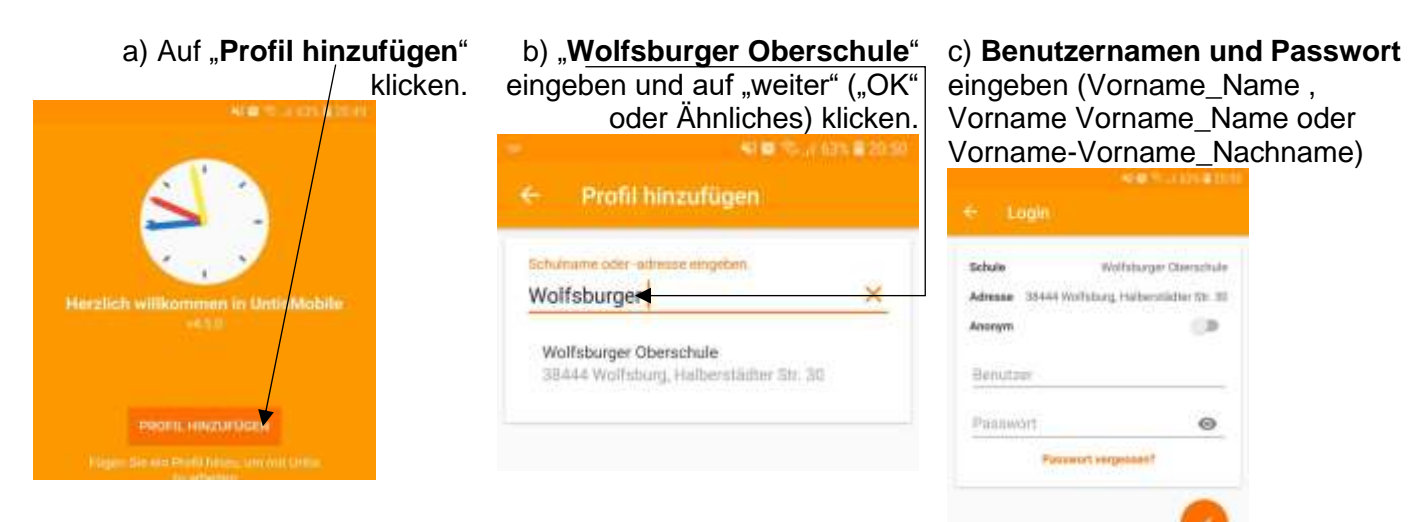

## **3. WEITERE PROFILE ANLEGEN**

Für Familien, die mehrere Kinder an der Wolfsburger Oberschule angemeldet haben, gibt es eine gute Nachricht: Es besteht doch eine Möglichkeit, mehrere Profile zu erstellen.

a) App auf dem Handy/Tablet öffnen.

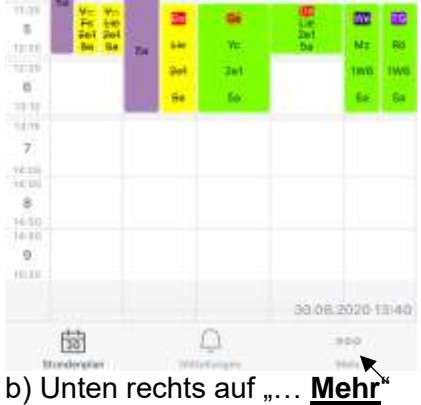

klicken.

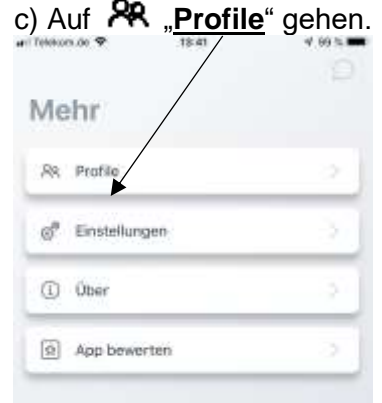

e) Schulnamen eingeben. f) Zugang des zweiten Kindes eintragen und auf **Login** klicken.

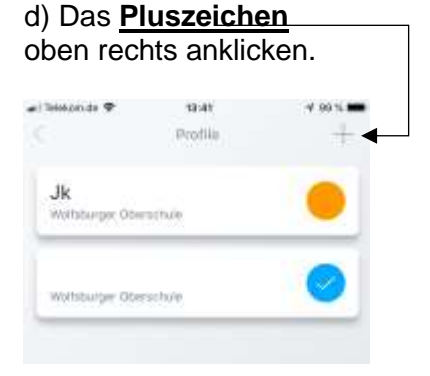

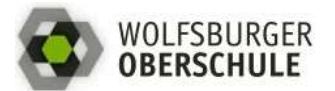

#### Vertretungsplan und Schulmessenger

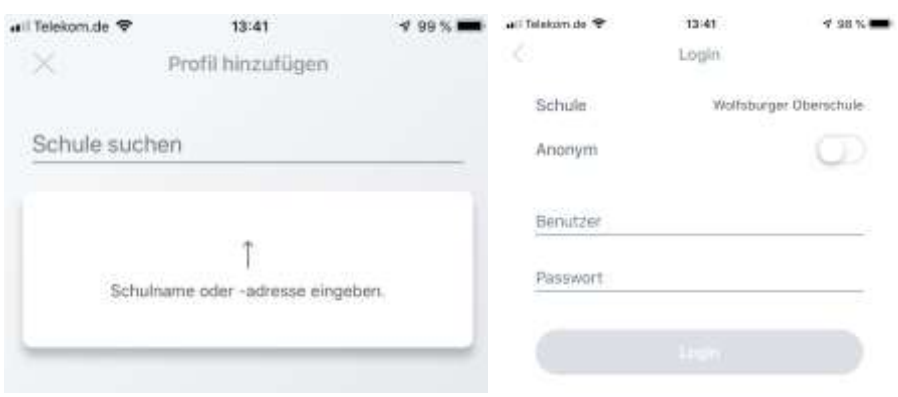

## **SCHULMESSENGER UNTIS MESSENGER**

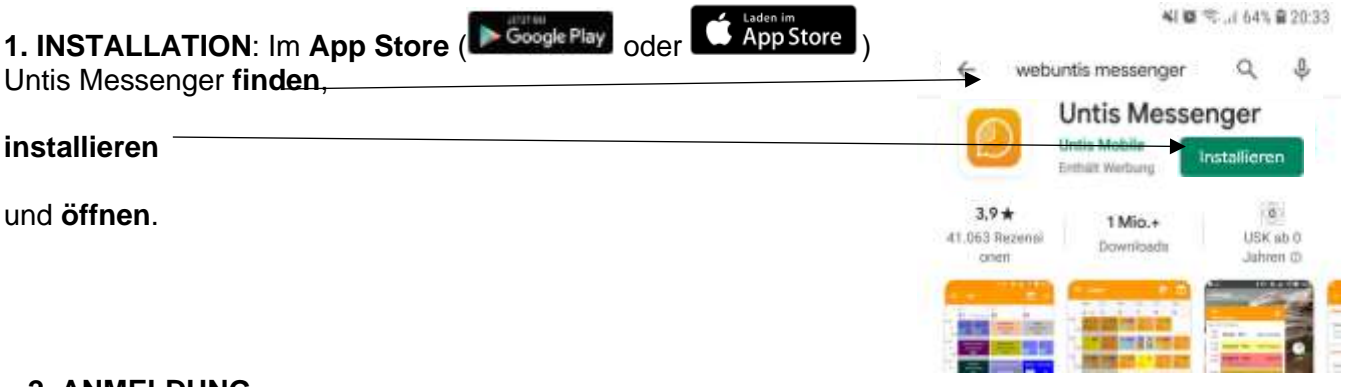

### **2. ANMELDUNG**

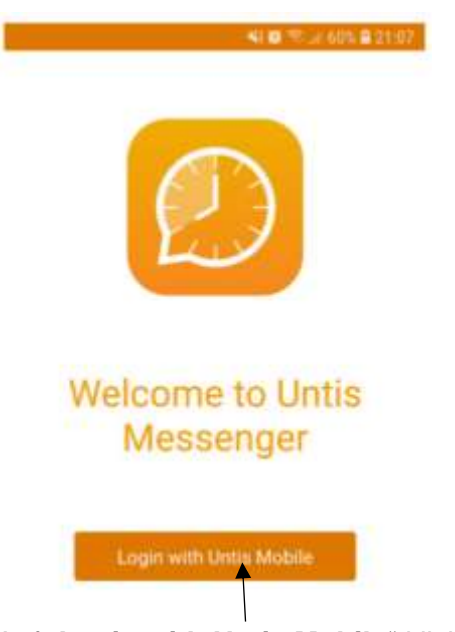

Auf "Login with Untis Mobile" klicken.

Bei Fragen können Sie eine E-Mail an [agata.jusuk@wolfsburger-oberschule.de](mailto:agata.jusuk@wolfsburger-oberschule.de) schreiben.

Quellen:

- eigene Bilder
- [http://rbs-homburg.de/wp-content/uploads/2017/11/WebUntis\\_Anleitung.pdf](http://rbs-homburg.de/wp-content/uploads/2017/11/WebUntis_Anleitung.pdf)